AiM Infotech

## AiM pressure sensor 0-10 bar Race Studio 2 configuration

#### Release 1.01

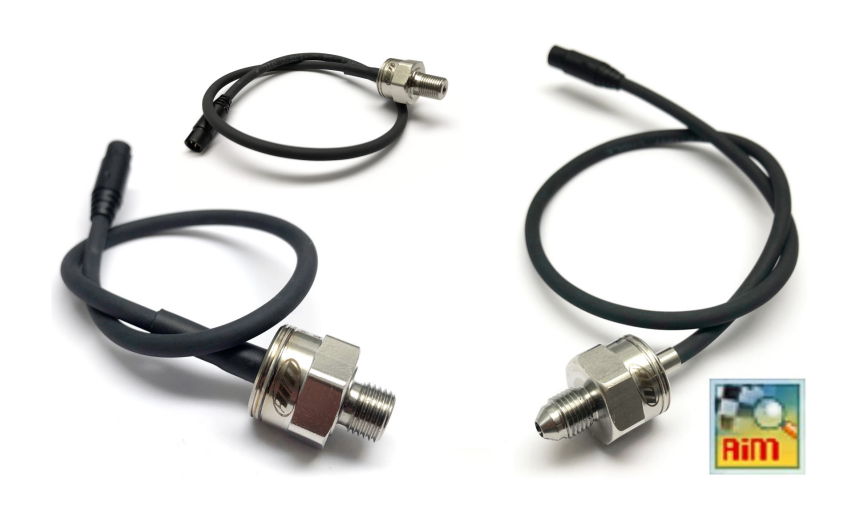

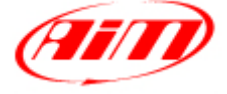

**InfoTech** 

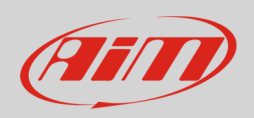

#### 1 Introduction

Once AiM pressure sensor 0-10 bar is physically connected to one of the device channels, it has to be loaded in the related configuration using AiM configuration software. In this datasheet it is loaded using **Race Studio 2** software.

You can proceed in two ways: importing the sensor configuration file, downloading it from the Products – Sensors (car/bike) section of our website www.aim-sportline.com, or creating a custom sensor.

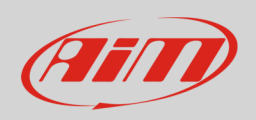

## 2 SCF\* file import

To obtain the sensor configuration file, enter the Products – Sensors (cars/bikes) section of the AiM website www.aim-sportline.com, and click the link referred to the sensor you own (following image). Once the download is finished, save the file in a PC folder.

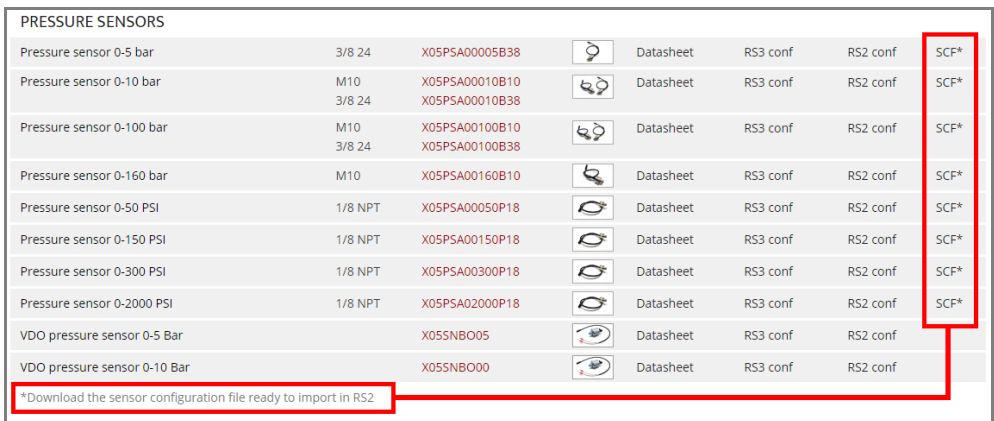

To import the file in Race Studio 2, making it available in the pressure sensors list, from the Customize Sensors window **(1)**, click Import Sensors **(2)** and select the saved file.

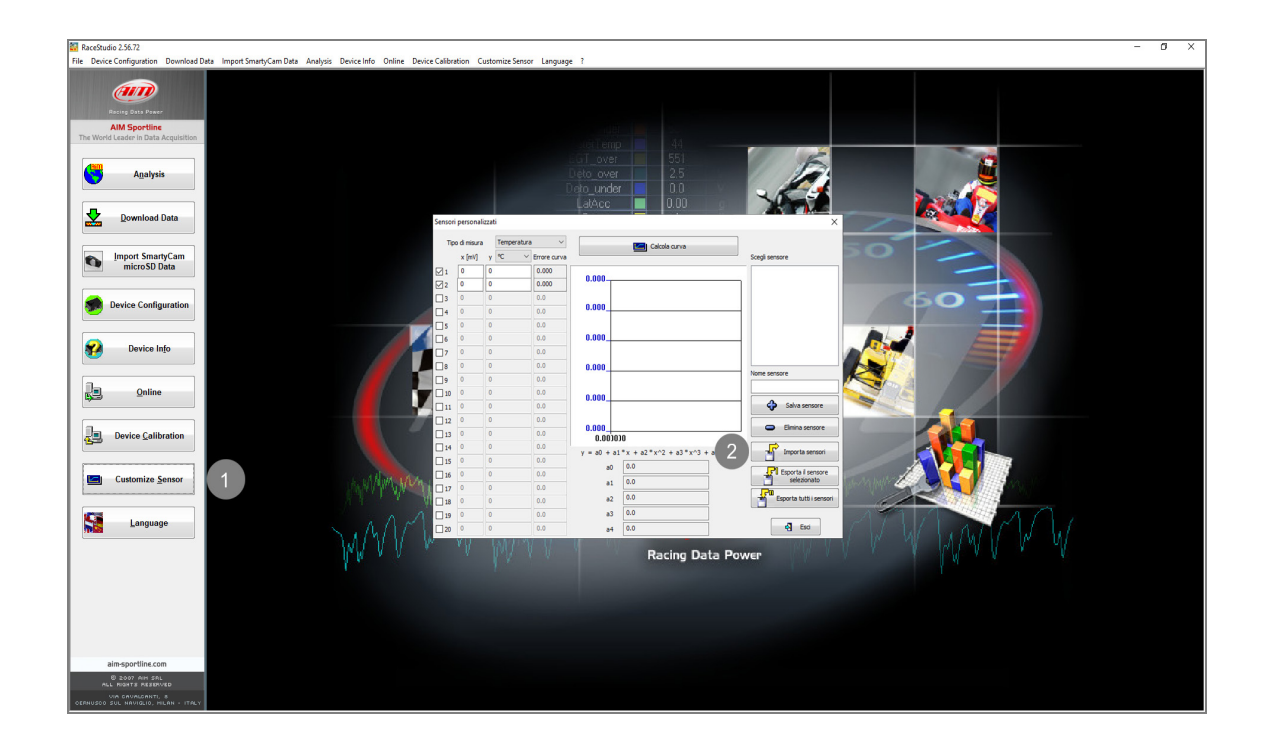

**InfoTech** 

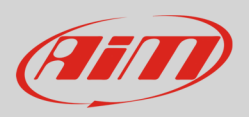

## 3 Custom sensor creation

- create a custom sensor pressing "Customize sensor" **(1)**
- select the type of measure (Pressure) and the measure unit (bar) **(2)**
- complete the first two rows of the table on the left as follows **(3)**:

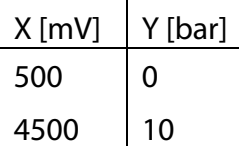

• press "Compute curve" **(4)**, fill in sensor name - in the example "AiM 0-10 bar (X05PSA00010B10)" – and press "Save sensor" **(5)**; press "Exit" **(6)**

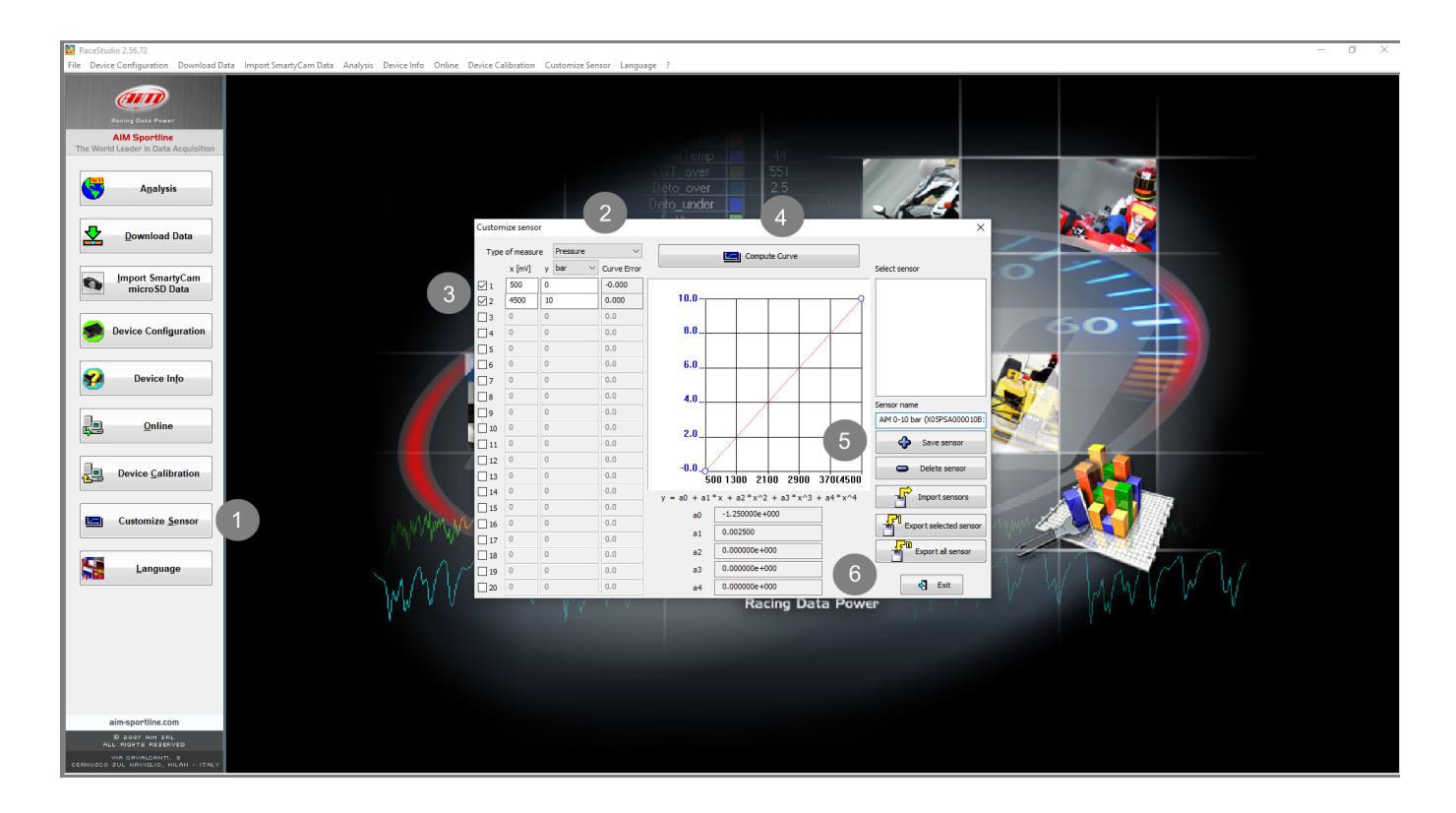

**InfoTech** 

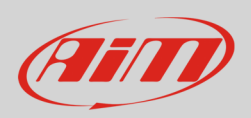

# 4 Analog channel configuration

To set the sensor in the device configuration:

- enter "Channels" tab
- set the sensor on a channel selecting " AiM 0-10 bar (X05PSA00010B10)", "AiM 0-10 bar (X05PSA00010B18)" or "AiM 0-10 bar (X05PSA00010B38)" in sensor type column of the desired channel and transmit the configuration to the device.

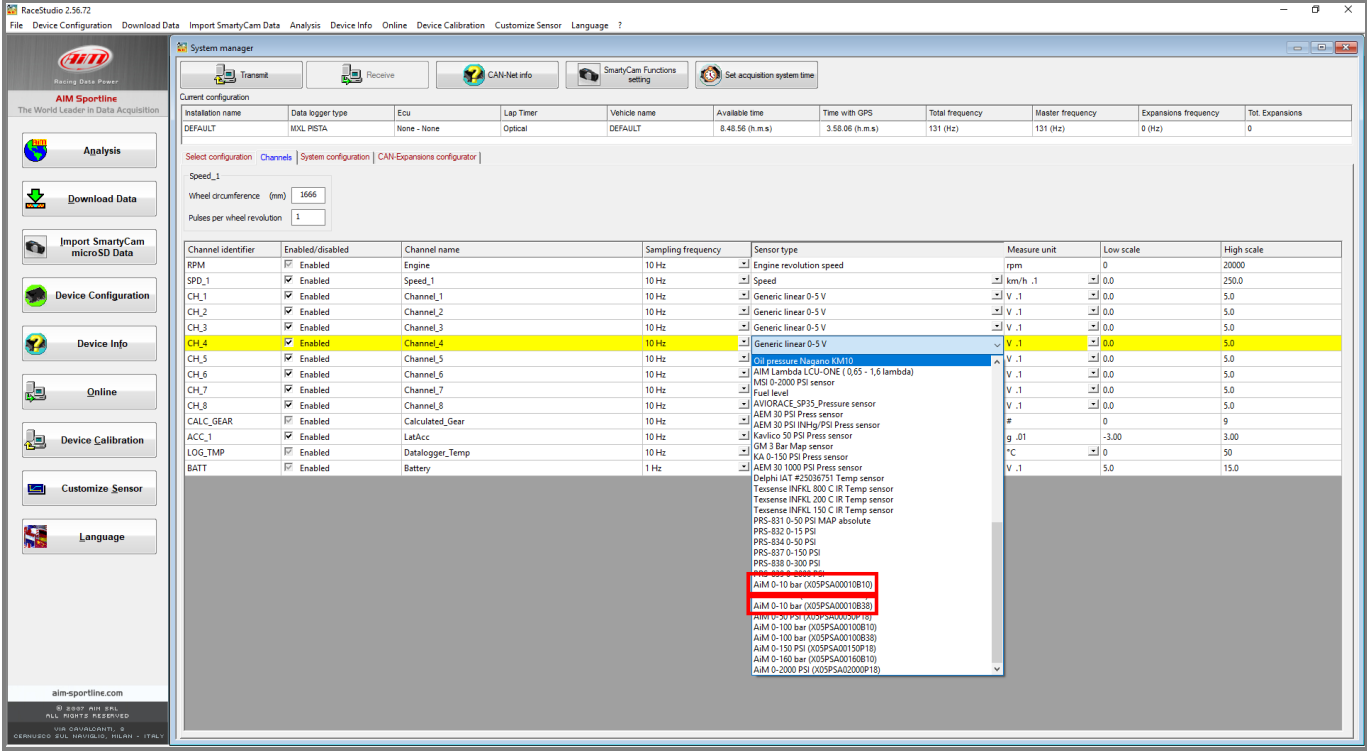